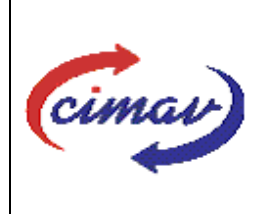

# **PROCEDIMIENTOS ADMINISTRATIVOS**

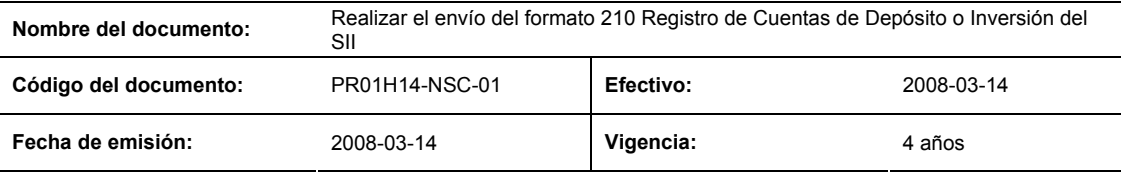

## ELABORADO POR:

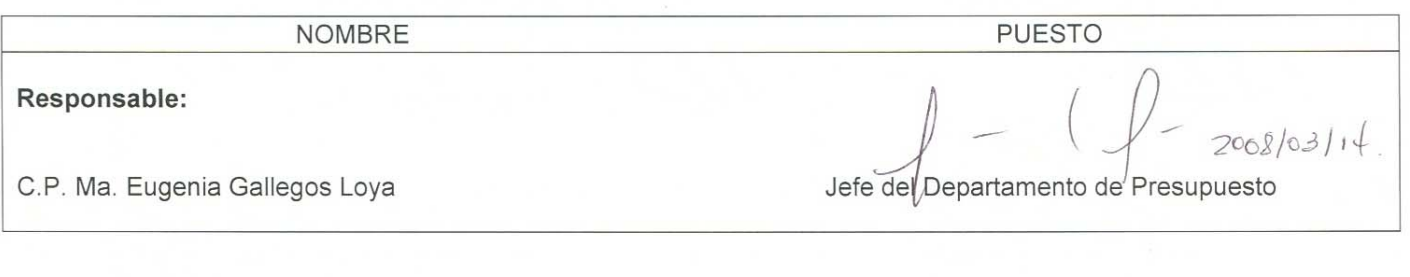

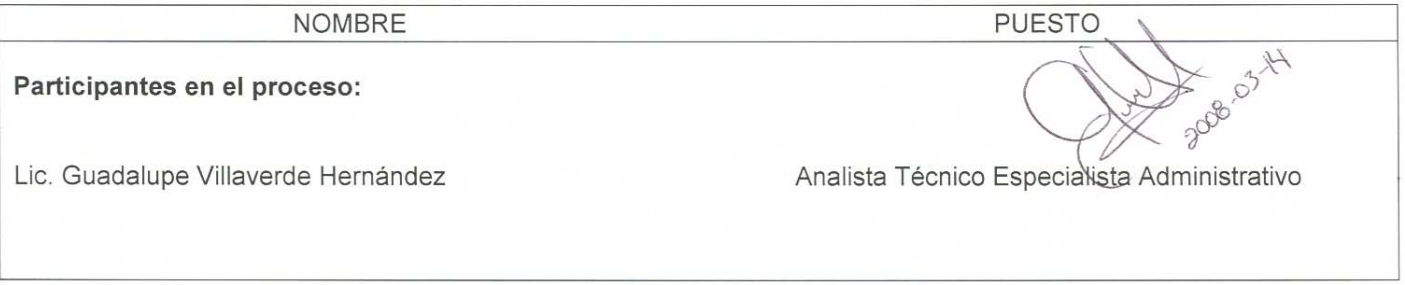

## **REVISADO POR:**

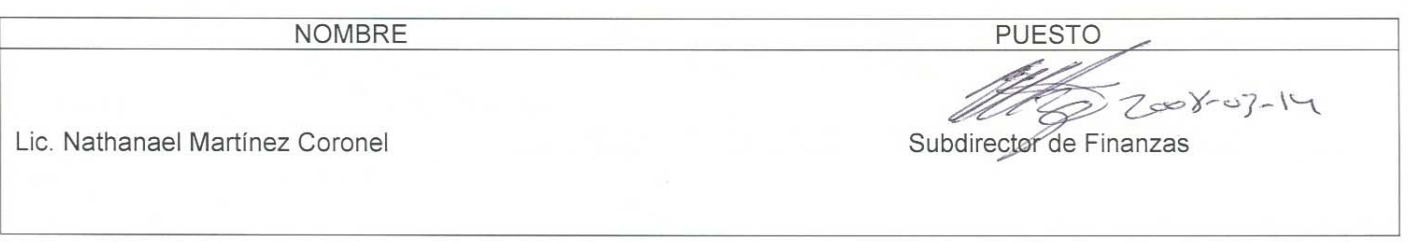

## **APROBADO POR:**

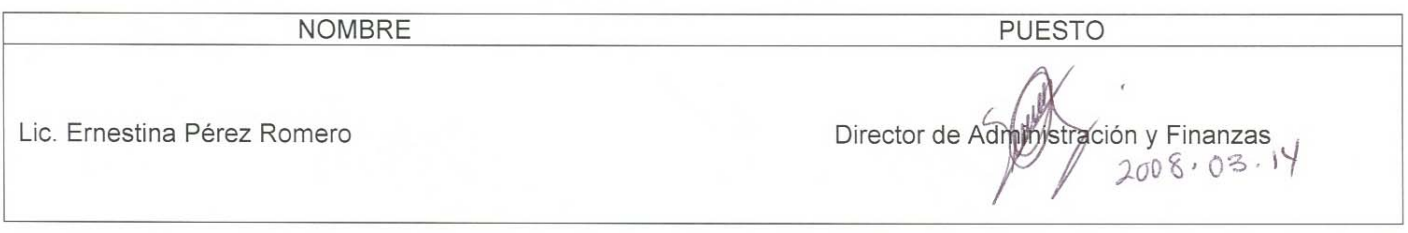

**El usuario es responsable de consultar la versión vigente de este documento a través de INTRANET.**

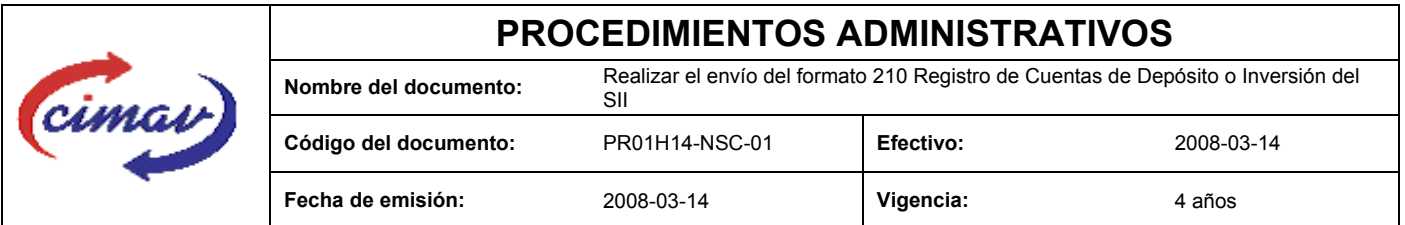

**PROPÓSITO:** Definir los pasos necesarios para realizar el envío del formato 210 Registro de Cuentas de Depósito del Sistema Integral de Información, con el objetivo de reportar los datos de las cuentas de depósito o inversión, en las que el Centro mantiene sus recursos financieros.

**ALCANCE:** Aplica cada vez que se requiera actualizar al catálogo , debido a una cancelación o apertura de cuenta.

NOTA: El envío del presente formato deberá ser de forma eventual. Se hará un envío en el período en que se inicie la operación en el SII@web, y posteriormente sólo se enviarán las actualizaciones al catálogo que vayan surgiendo. El envío del este formato, tanto el inicial como las actualizaciones, debe ser previo al de los subformatos 221 y 222.

#### **POLÍTICAS:** Ninguna

#### **DEFINICIONES:**

**SHCP:** Secretaría de Hacienda y Crédito Público

**SII:** Sistema Integral de Información

#### **ACTIVIDADES (incluye RESPONSABILIDADES):**

El Departamento de Presupuesto, una vez que tenga recopilada la información de las cuentas que se aperturaron durante el periodo que se reporta, realiza el llenado de la hoja de cálculo "plantilla registro de cuentas de depósitos o inversión 20xx (donde xx representa el año que se está reportando).

Guardarlo como archivo plano de la siguiente manera:

1.-Eliminar encabezados y columnas de texto.

2.-Ir al menú archivo.

3.-Ir a Guardar como.

4.-En la opción "Guardar como tipo de archivo" seleccionar la opción: CSV (delimitado por comas).

- 5.-Guardar.
- 6.-Posteriormente abrir el block de notas de la computadora y abrir el archivo que se ha generado.
- 7.-Eliminar espacios en blanco al final del archivo para que no genere errores al validarlo.
- 8.-Sustituir "," por "|".
- 9.-Guardar.

10.-Ir a la página http://www.sii.hacienda.gob.mx, accesar con la clave de usuario y contraseña correspondiente

11.-.Ir al menú:

Procesos Validación Disponibilidades financieras Registro de Cuentas de Depósito o Inversión

**El usuario es responsable de consultar la versión vigente de este documento a través de INTRANET.**

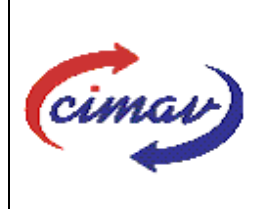

## **PROCEDIMIENTOS ADMINISTRATIVOS**

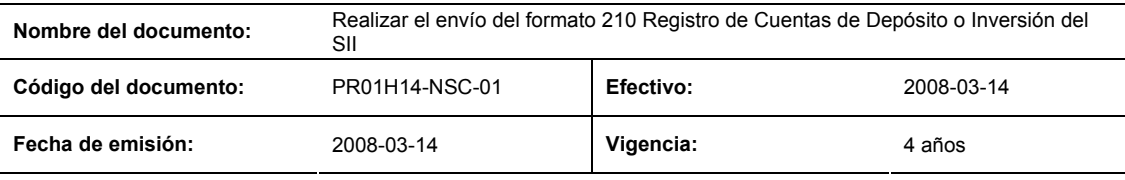

12.-Seleccionar el periodo que se reporta.

13.-Llenar los campos para el documento Registro de Cuentas de Depósito o Inversión.

14.-Seleccionar el archivo plano que se ha elaborado con anterioridad.

15.-Validar.

16.-El sistema nos reportará si el archivo es correcto o existe algún error. En este caso, se procederá a revisar el archivo que se ha generado hasta que al validarlo no marque ningún error.

17.-Entonces se procederá a ir al menú de envíos.

18.-Seleccionando en esta parte el Formato a enviarse Registro de Cuentas de Deposito o Inversión ".

19.-Al terminar de transmitir el formato, imprimir el Acuse que dará soporte en caso de alguna aclaración.

20.-Para accesar al Instructivo de Registro de Cuentas de Depósito o Inversión, ir a la página http://www.sii.hacienda.gob.mx

21.-Ir al menú:

Documentos Definiciones Disponibilidades Financieras Registro de Cuentas de Depósito o Inversión Checar la última versión

#### **REFERENCIAS:** Ninguna

#### **REGISTROS DE CALIDAD:**

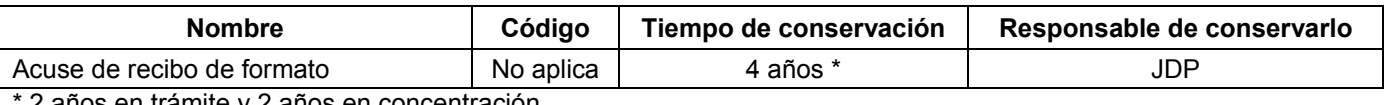

2 años en trámite y 2 años en concentración

**FORMATOS:** El formato correspondiente a ésta Hoja de Instrucción, ha sido prediseñado y pre-establecido por la SHCP. Es un formato electrónico el cual se accesa para su llenado a través de la página de Internet http//www.sii.hacienda.gob.mx.

## **CONTROL DE MODIFICACIONES:**

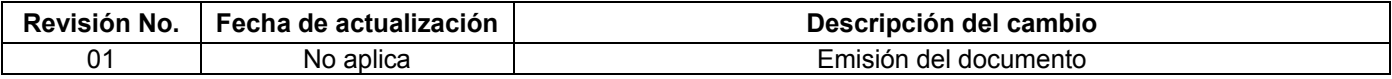

**El usuario es responsable de consultar la versión vigente de este documento a través de INTRANET.**